# **Training – GVTC Training Portal – Enrolling**

The GVTC Training Portal is used to register for upcoming trainings (events) and webinars. This handout provides instructions on how to create an account, enroll in events, view enrollments, and unenroll from events.

#### **Recommended browsers: Chrome and Firefox**

### Creating an Account

- 1. Open an internet browser, then navigate to th[e GVTC Training Portal](http://gvtc.tcsg.edu/training)<sup>1</sup>.
- 2. Select **Register** in the upper-right corner.

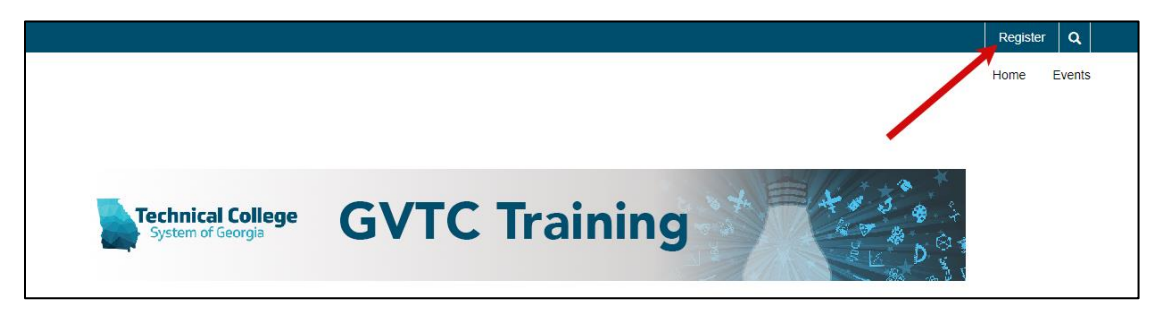

- 3. Fill in the account information. A college email address is required for approval. Note: If a college email address is not provided, the request will be denied.
- 4. Select **Register**.

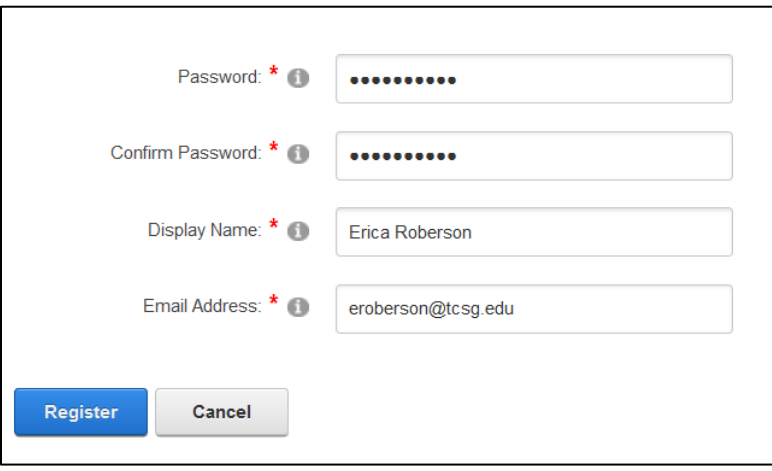

*NOTE: New users require approval. Once the request is submitted, the user will receive an email confirming registration. Once the account is approved the user will get an approval e-mail and can then login to register for events.* 

 $\overline{\phantom{a}}$ 

Revision Date: 07/15/2019 **Page 1 of 3** Page 1 of 3 <sup>1</sup> http://gvtc.tcsg.edu/training

### Enroll in Events

- 1. Open an internet browser, then navigate to the training calendar portal.
- 2. Select **Login** in the bottom-right corner and enter login credentials.

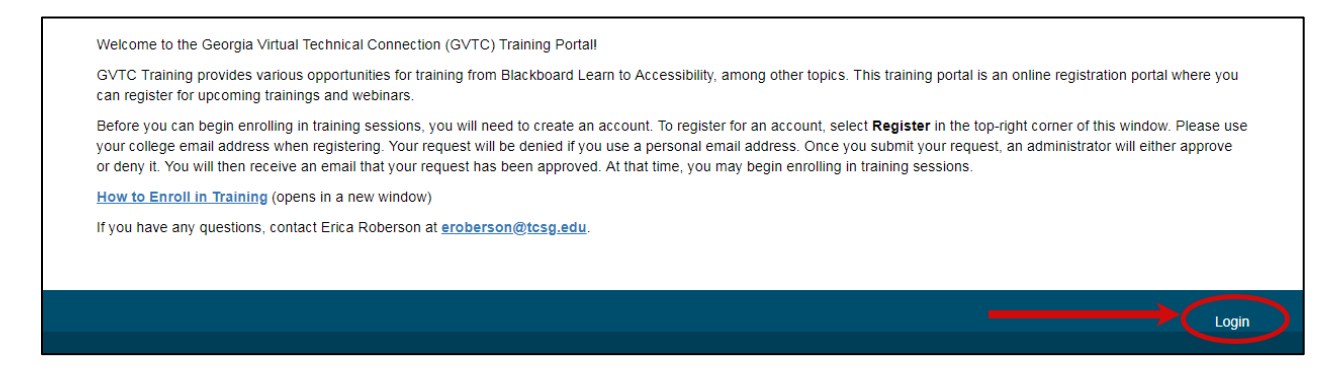

- 3. Select **Events** in the upper-right corner and browse the sessions.
- 4. Select the event **title** to view additional details.
- 5. Select **Enroll for this Event?** to register.

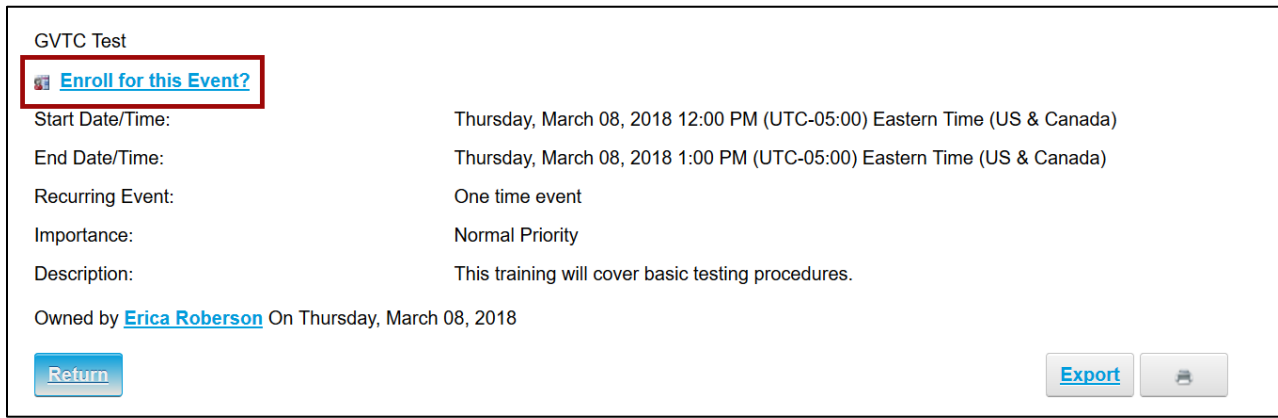

6. When prompted, confirm enrollment for the event. An approval message will appear.

#### View Enrollments

- 1. Open an internet browser, then navigate to th[e GVTC Training Portal](http://gvtc.tcsg.edu/training/)<sup>2</sup>.
- 2. Select **Login** in the bottom-right corner and enter login credentials.
- 3. Select **Events** in the upper-right corner.
- 4. Select the **My Enrollments** button (the icon that looks like a person) in the mini toolbar to the right. All registered events will appear.

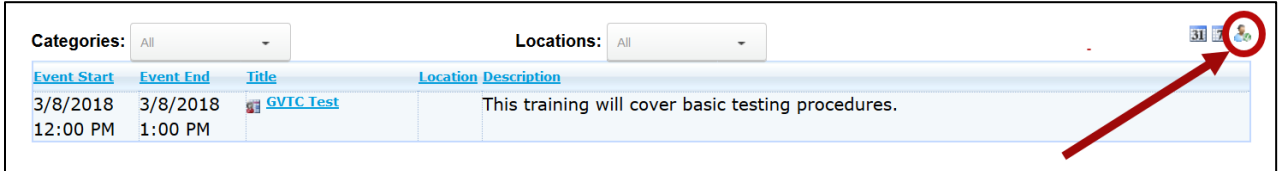

#### $\overline{\phantom{a}}$ <sup>2</sup> http://gvtc.tcsg.edu/training

## Unenroll from Events

- 1. Open an internet browser, then navigate to the training calendar portal.
- 2. Select **Login** in the bottom-right corner and enter login credentials.
- 3. Select **Events** in the upper-right corner.
- 4. Select the **My Enrollments** button in the mini toolbar to the right. All registered events will appear.
- 5. Locate the event, then select the **checkbox**.
- 6. Select **Cancel Selected Enrollments**.

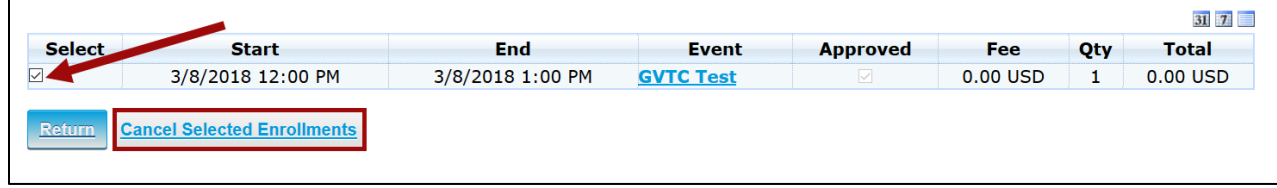

7. When prompted, confirm cancellation. The unenrollment has been processed.